マスタ一覧

- マスター覧について
- マスタ登録方法
- 内部キー 「picker\_color」
- 内部キー 「bgcolor」
- $\bullet$
- $\bullet$
- $\bullet$
- $\bullet$

## 色グループを作成できます。設定した内部キーをプリセットに入力する事でシミュレータで使用する色

### を制限できます。

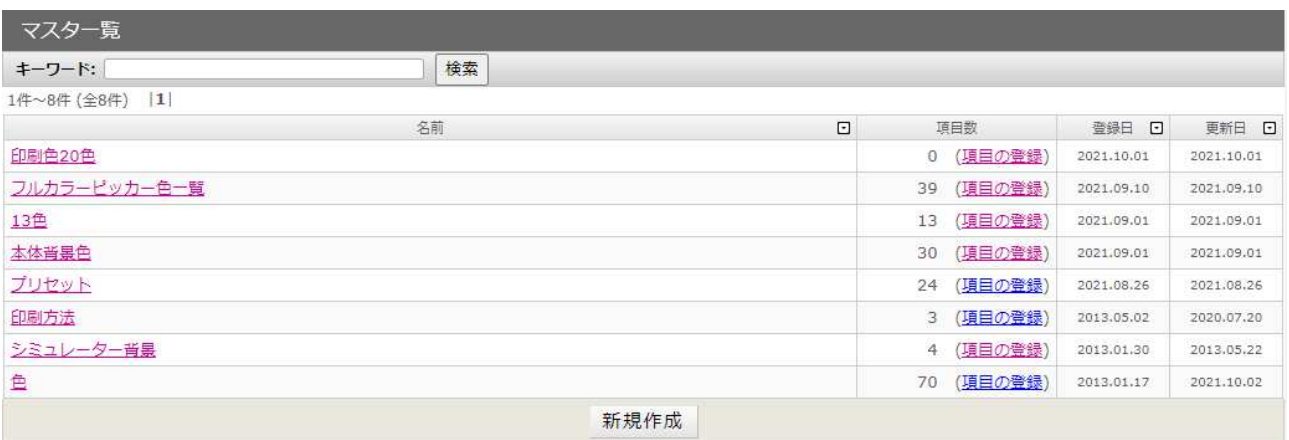

### 手順

- 1. 「マスタ一覧」の「新規作成」からマスタ登録をします。
- 2.「内部キー」 色グループの名前を決めます。プリセット 一覧で使用するキーです。色グループを複数 作る場合は、次回以降「colors\_〇〇」としてください。○○には半角の数字を入力して さい。

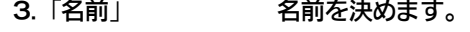

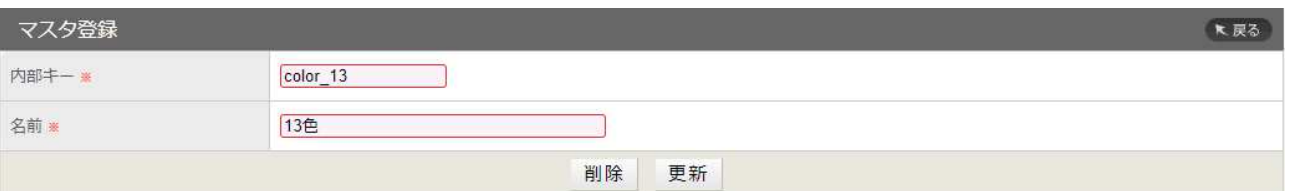

### 4.更新すると「マスタ一覧」に表示されます。「項目の登録」から色を追加できます。

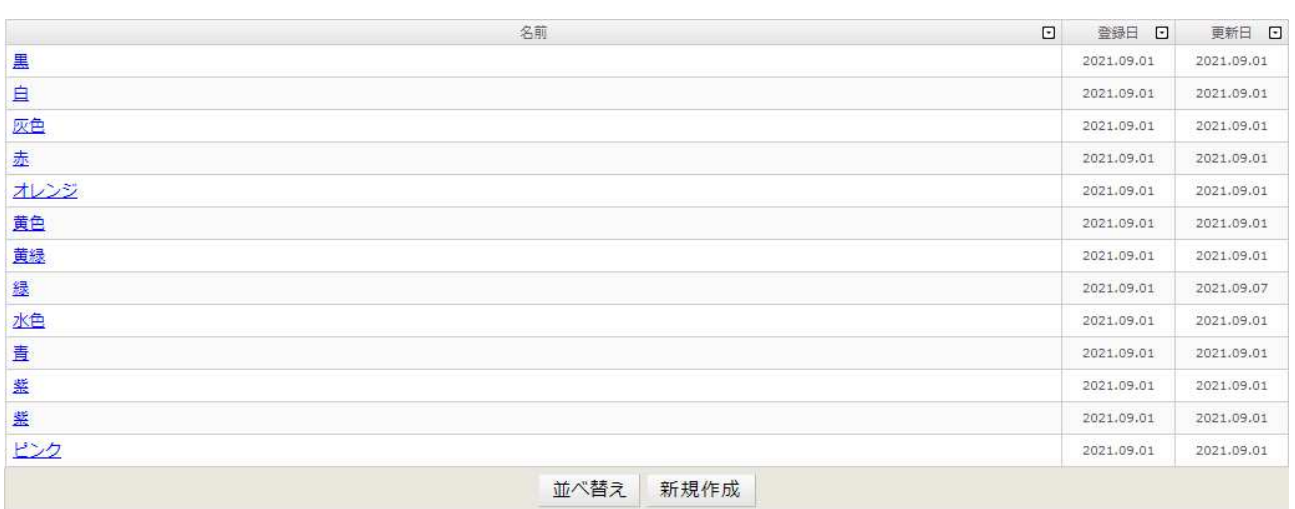

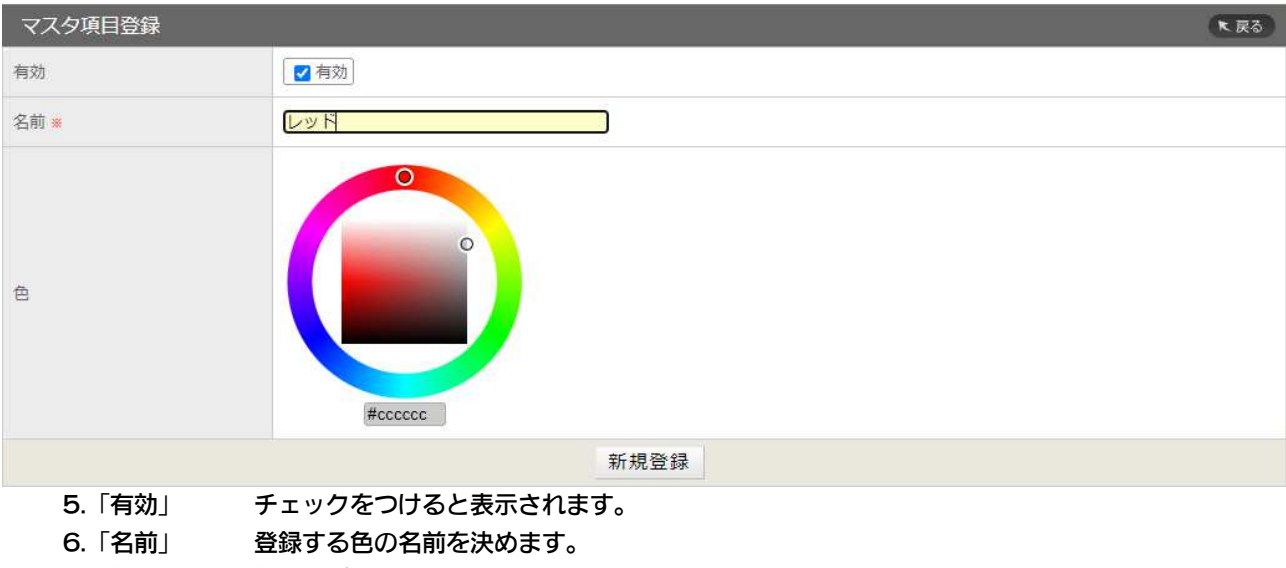

- 7.「色」 色を選びます。
- 8.「新規登録」をクリックすると色の登録は完了です。

マスタの内部キーの使用方法

#### プリセット登録管理画面

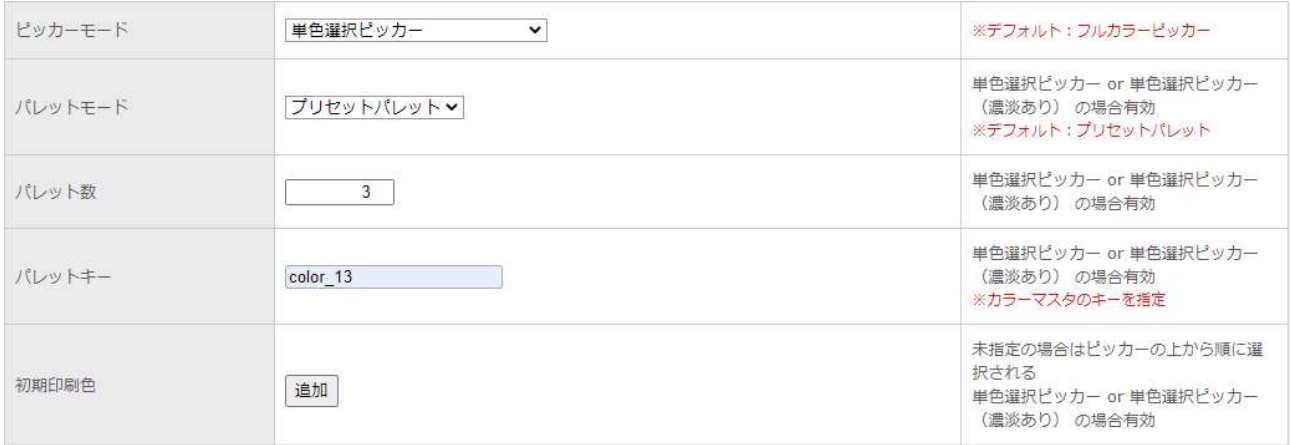

# 手順

- 1. プリセット登録画面の「ピッカーモード」で単色選択ピッカーか単色選択ピッカー(濃淡あり)を選択します。
- 2.「パレットキー」にマスタ登録で作成した「内部キー」を入力します。

3. マスタで登録した「内部キー」の color13 は 13 色登録してあるのでシミュレータ画面では下記画像のよ うにパレットをクリックすると 13 色表示されます。

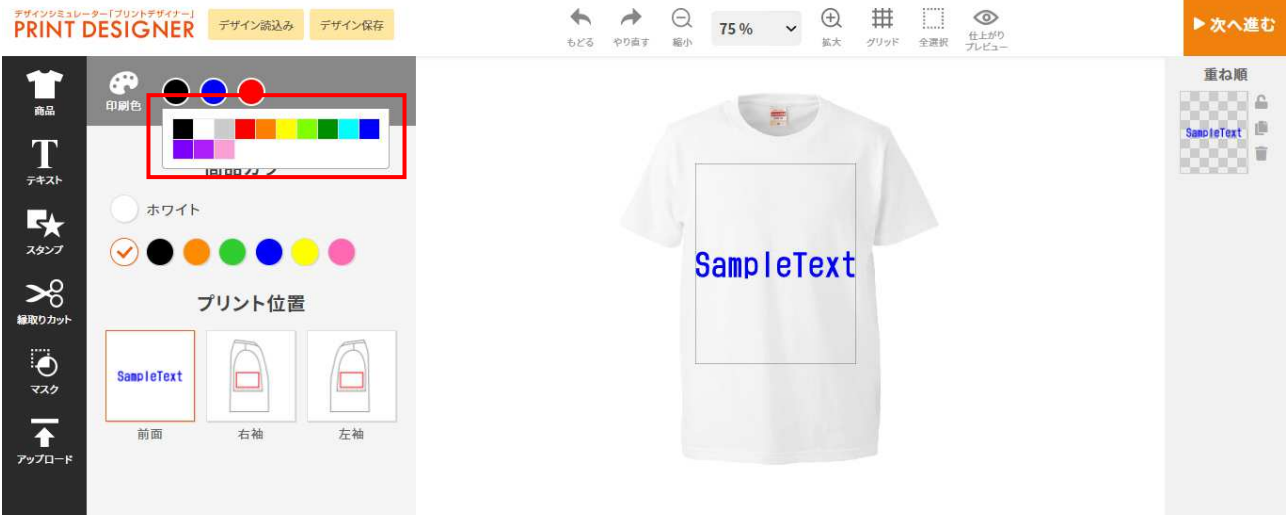

- 4. 色をクリックするとパレットの色を変更できます。
- 5. テキストのカラーをクリックするとパレットで指定したカラーが表示されます。

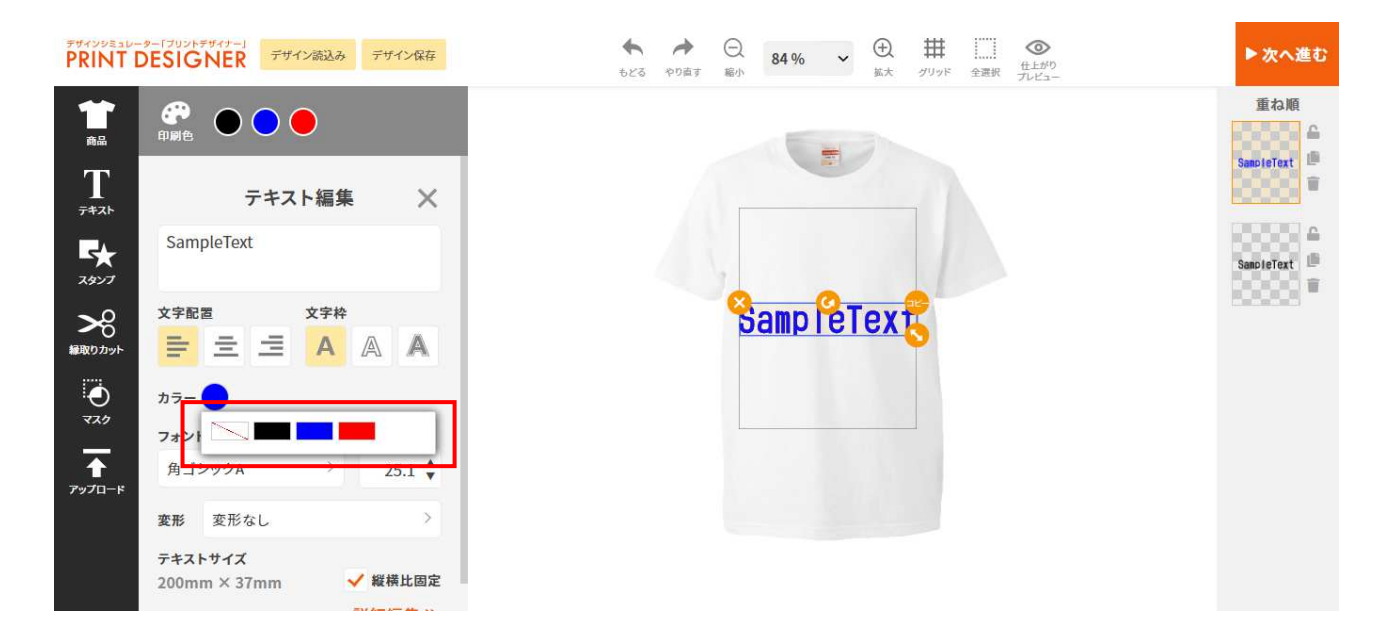

マスタ登録で内部キーを「picker\_color」に設定し、色グループを作成すると、赤枠の中に基本カラ ーが表示され、ユーザーが色選択をしやすくなります。

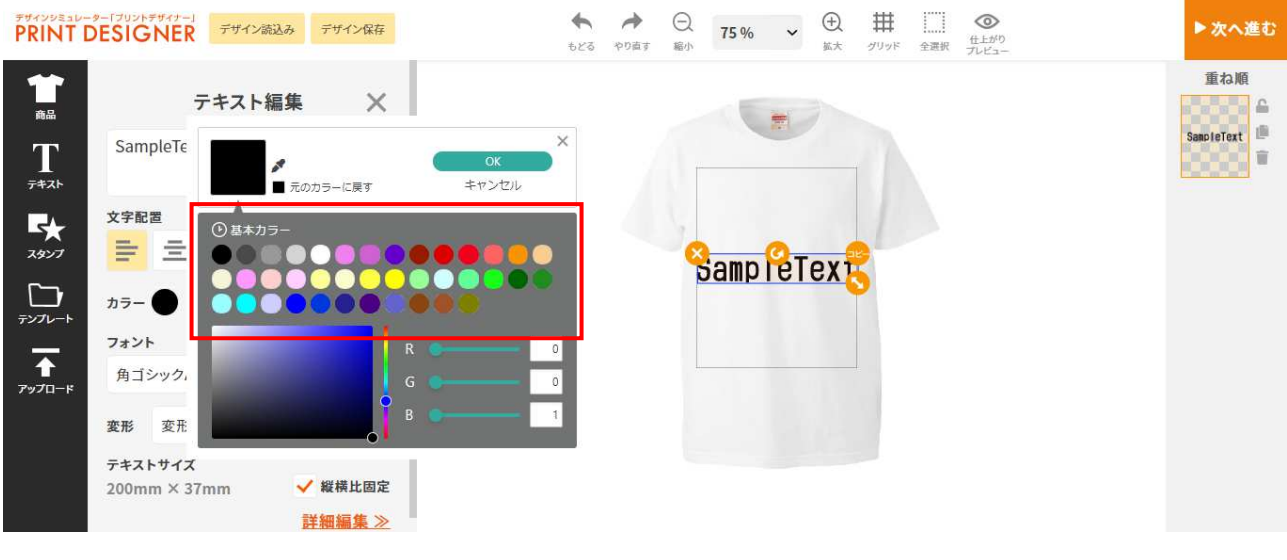

内部キー bgcolor

マスタ登録で内部キーを「bgcolor」に設定し、色グループを作成すると、プリセット一覧で背景色を 選択する際に、赤枠の部分から選択できるようになります。

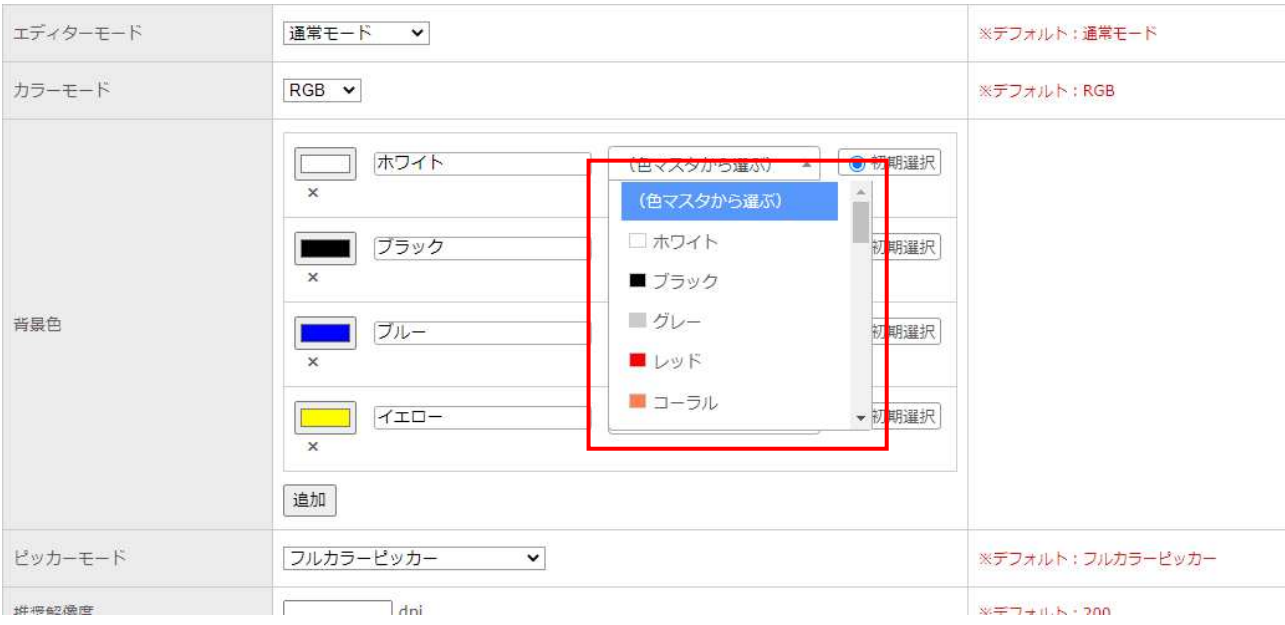